# ノバ

# **STOry jäsensivut FAQ**

# **Sisällys**

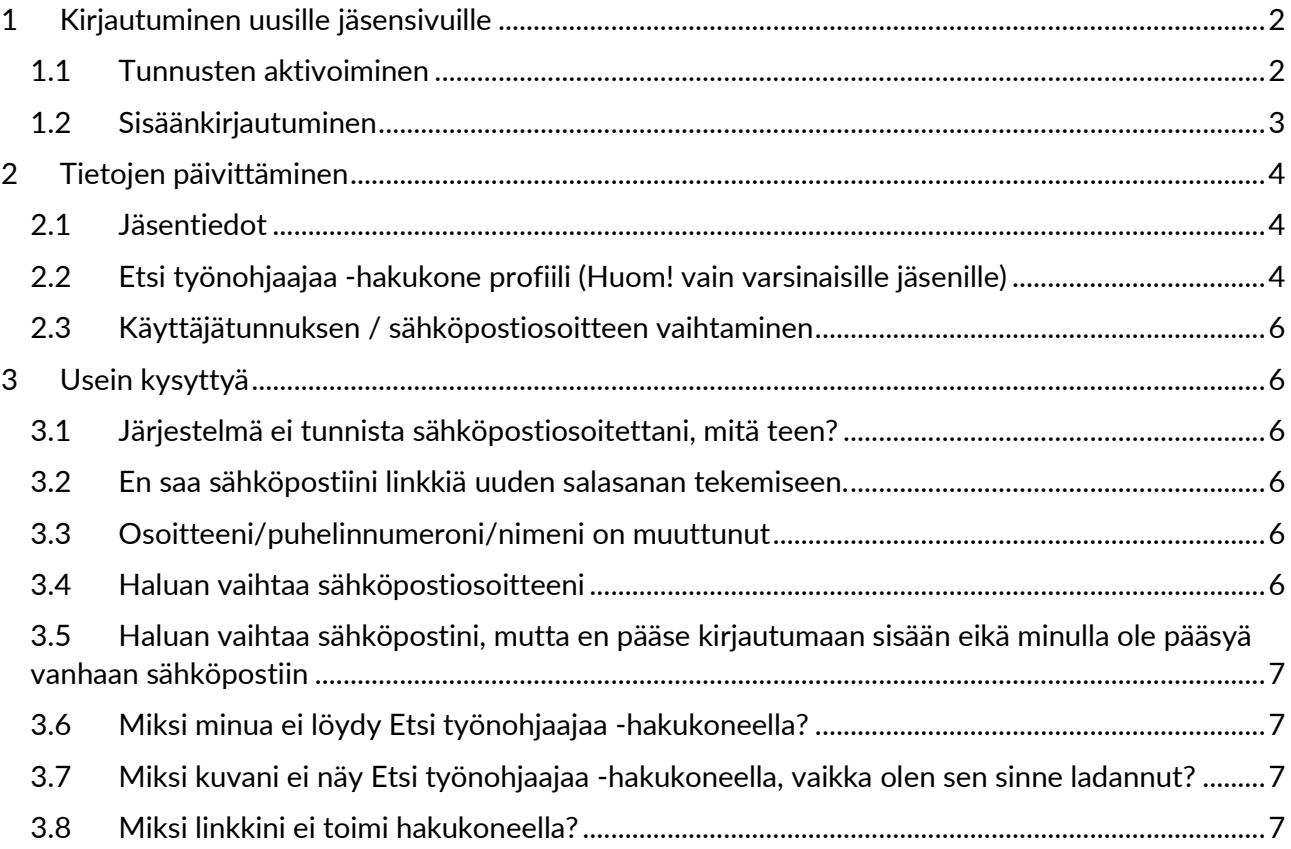

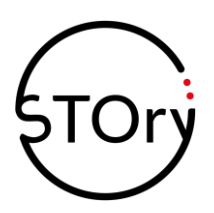

# <span id="page-1-0"></span>**1 Kirjautuminen uusille jäsensivuille**

# <span id="page-1-1"></span>1.1 Tunnusten aktivoiminen

Muista aktivoida jäsentunnuksesi, eli rekisterissämme olevan sähköpostiosoitteesi, ennen ensimmäistä kirjautumista uusille sivuille, tai jos olet vaihtanut sähköpostiosoitteesi STOryn rekisteriin.

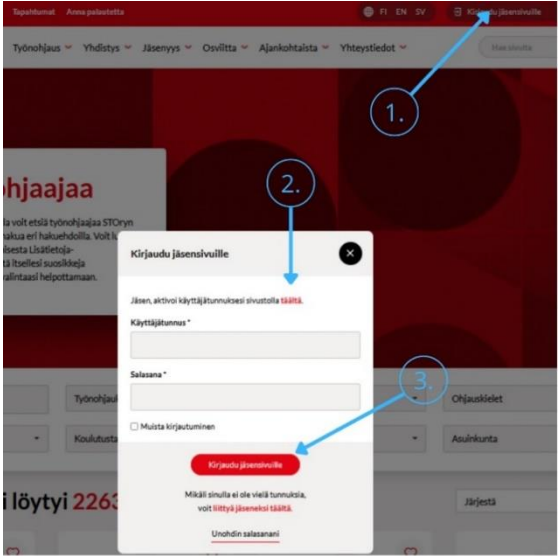

1. Klikkaa yläpalkista oikealta Kirjaudu jäsensivuille (NUOLI 1)

2. Aktivoi ensimmäisellä kirjautumiskerralla käyttäjätunnuksesi (NUOLI 2). Käyttäjätunnus on rekisterissämme oleva sähköpostiosoitteesi, johon saat jäsentiedotteet. Avautuu alla oleva näkymä:

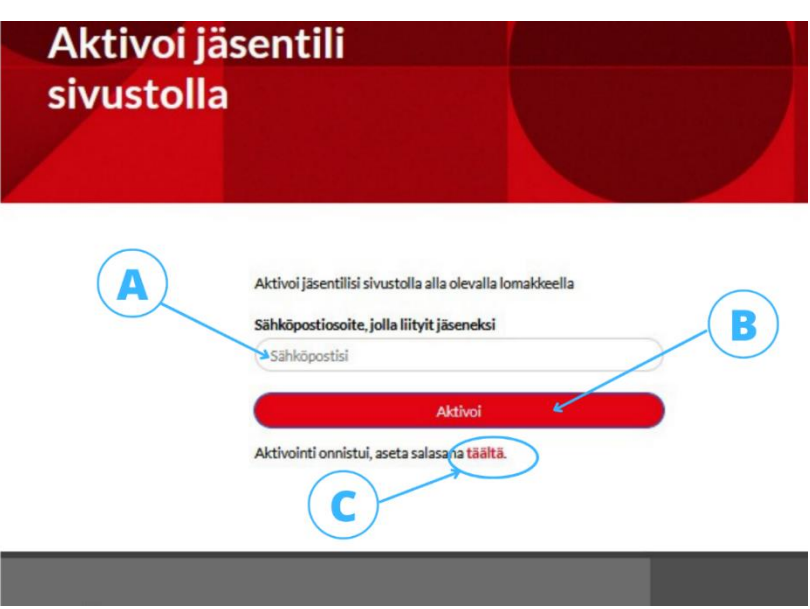

A. Kirjoita tähän rekisterissämme oleva sähköpostiosoitteesi, johon saat jäsentiedotteet. Kirjoita kenttään sähköpostiosoitteesi.

B. Paina aktivoi. Mikäli sähköposti on oikein kirjoitettu ja rekisterissämme, 'Aktivoi' näppäimen alle ilmestyy teksti "Aktivointi onnistui, aseta salasana täältä"

C. Paina "Täältä" sanaa. Tämän jälkeen sinulle avautuu toinen näkymä, johon kirjoitat uudelleen sähköpostiosoitteesi ja saat linkin sähköpostiisi, jolla pääset luomaan salasanasi jäsensivuille.

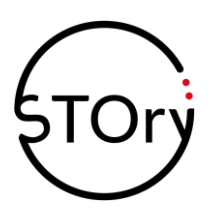

### 3. Kun olet aktivoinut tunnuksesi ja luonut salasanan, voit kirjautua normaalisti sisään (NUOLI 3)

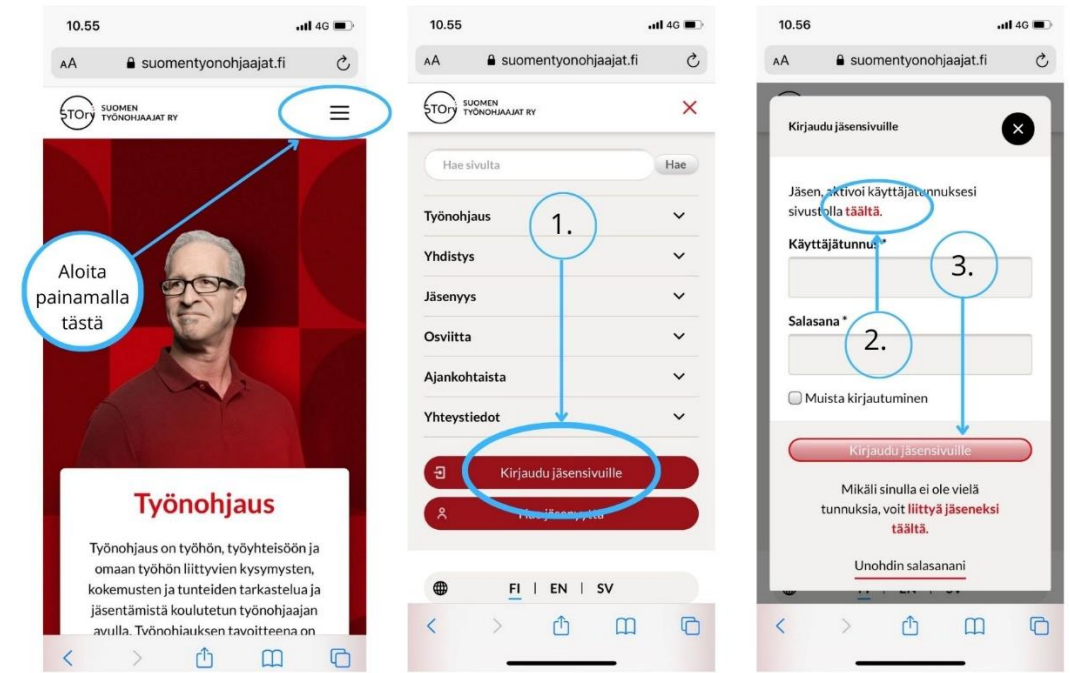

Kuva alla: vastaavat vaiheet mobiililaitteella

# <span id="page-2-0"></span>1.2 Sisäänkirjautuminen

Kun olet aktivoinut tunnuksesi, voit kirjautua sisään normaalisti käyttäen sähköpostiosoitetta ja luomaasi salasanaa. Mikäli et muista salasanaa, voit painaa "Unohdin salasanani", jolloin saat lähetettyä sähköpostiisi viestillä linkin salasanan vaihtoon.

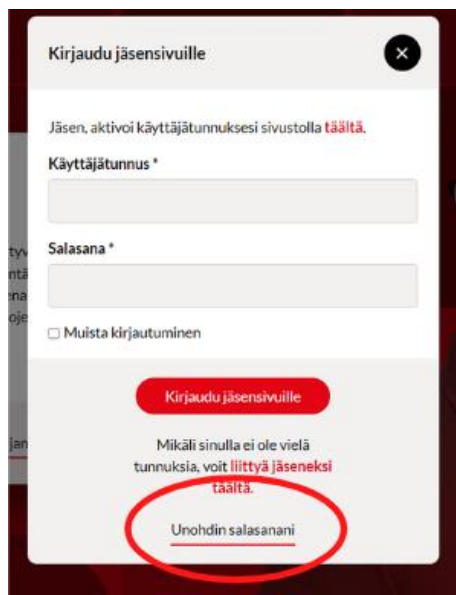

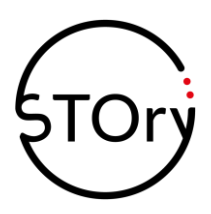

# <span id="page-3-0"></span>**2 Tietojen päivittäminen**

# <span id="page-3-1"></span>2.1 Jäsentiedot

Kirjautuessasi sisään aukeaa esiin *Jäsentiedot.* Tällä sivulla pääset muokkaamaan jäsentietojasi ja yhteystietojasi sekä näet tapahtumaosallistumisesi.

# **OMAT TIEDOT**

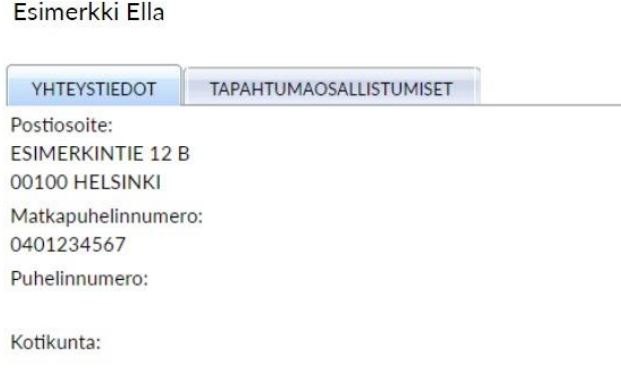

# <span id="page-3-2"></span>2.2 Etsi työnohjaajaa -hakukone profiili (Huom! vain varsinaisille jäsenille)

Pääset muokkaamaan tietojasi ja esittelemään itsesi Etsi työnohjaajaa -hakukoneelle polulla Jäsensivut -> Hakukone ja muu markkinointituki -> Etsi työnohjaajaa -hakukone profiili

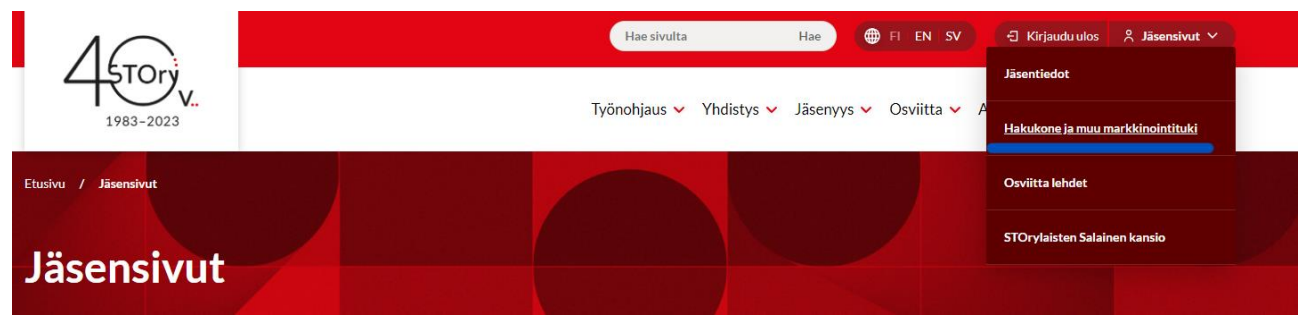

Tällä sivulla pääset muokkaamaan luokitustietojasi sekä luomaan taitojasi myyvän ja esittelevän *Lisätietoja*-ponnahdusikkunan hakukoneelle.

Huomio kaikki kolme kohtaa, kun muokkaat näkyvyyttäsi hakukoneella.

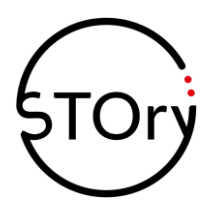

*Etsi työnohjaajaa* -hakukone kohdassa:

- 1. Joko anna lupa tai kiellä näkyvyytesi hakukoneella **luokitustiedot.** Kuva alla: (**A)** kohdassa. Valitse **kyllä/ei** *Tietojen julkaisulupa Etsi työnohjaaja -palveluss***a -kohdassa**
- 2. *Luokitustiedot* **– nämä valinnat eivät ole siirtyneet vanhalta koneelta! Tee siis uudelleen!** - Täytä luokitustiedot, joiden perusteella työnohjaajaa etsivä pystyy rajaamaan hakua. - Huomioi, että joissakin kohdissa on vaihtoehtona: "Muu - katso Lisätietojaponnahdusikkuna" – muista kirjoittaa tämä osaamisesi selkeästi Lisätietoja ponnahdusikkunaan esim. kieli
- 3. *Lisätietoja -ponnahdusikkuna***n** Kuva alla: **(B) tiedot siirtyivät uudistuksessa**
	- Tarkista aiemmat tietosi
	- Lisää kuva se lisää huomioarvoa sivustolla
	- Ole myyvä kuvaile osaamistasi ja tee linkki omille kotisivuillesi

- Jos olet valinnut Luokitustietojen jossakin kohdassa "Muu - katso Lisätietoja ponnahdusikkuna" – muista kirjoittaa tämä osaamisesi Lisätietoja -ponnahdusikkunaan esim.

kieli

- Alla kuva havainnollistamaan Lisätietoja-ponnahdusikkunan kentistä

# **MARKKINOINTITIEDOT**

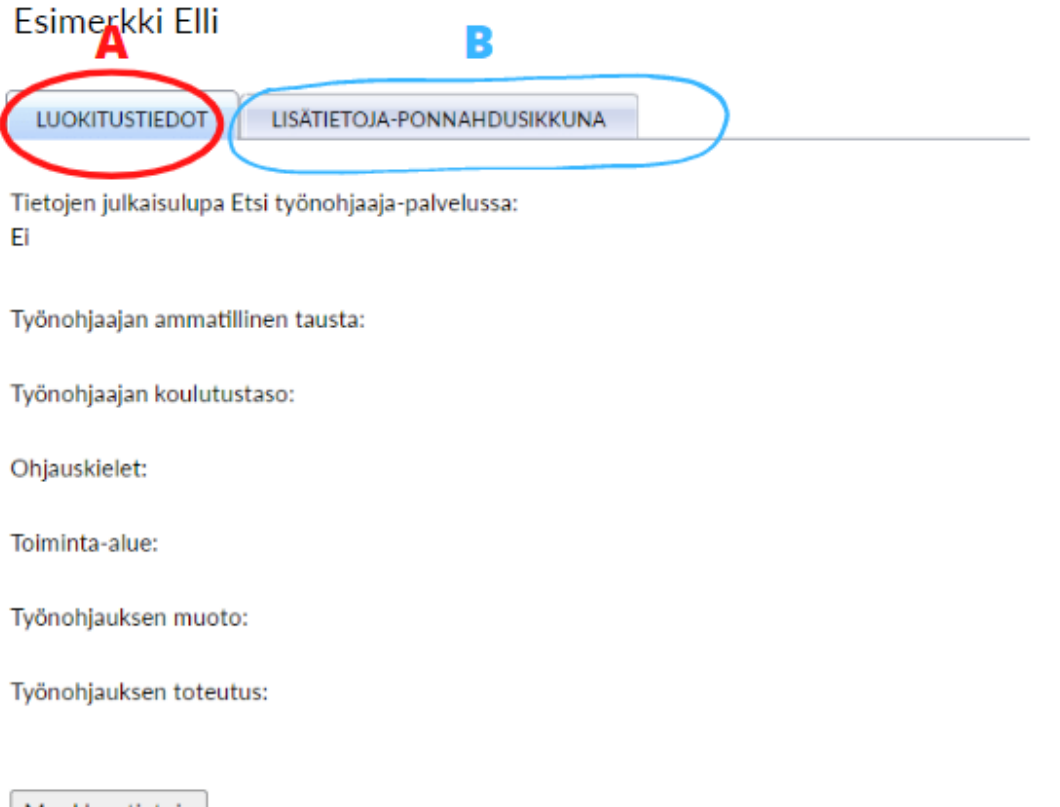

Muokkaa tietoja

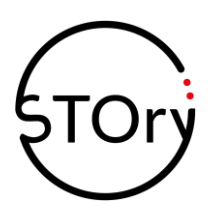

# <span id="page-5-0"></span>2.3 Käyttäjätunnuksen / sähköpostiosoitteen vaihtaminen

Jos haluat vaihtaa käyttäjätunnuksesi eli rekisterissämme olevan sähköpostiosoitteen, voit tehdä sen Jäsensivuilla *jäsentiedot* kohdassa. Kun olet vaihtanut sähköpostiosoitteen ja painanut tallenna, kirjaudu jäsensivuilta ulos. Jäsentietojen päivittymisessä menee noin tunti.

Tunnin kuluttua aktivoi juuri vaihtamasi sähköpostiosoite käyttäjätunnukseksi noudattamalla yllä mainittuja ohjeita tunnuksen aktivoimisesta ja ensimmäisestä kirjautumiskerrasta.

# <span id="page-5-1"></span>**3 Usein kysyttyä**

# <span id="page-5-2"></span>3.1 Järjestelmä ei tunnista sähköpostiosoitettani, mitä teen?

Käyttäjätunnuksesi on rekisterissämme oleva sähköpostiosoitteesi. Saat kyseiseen sähköpostiin jäsentiedotteemme.

Muistithan aktivoida käyttäjätunnuksen? Tarkistithan oikeinkirjoituksen. Mikäli olet kirjoittanut sähköpostin väärin, ei järjestelmä tunnista sitä.

# <span id="page-5-3"></span>3.2 En saa sähköpostiini linkkiä uuden salasanan tekemiseen.

Tarkista roskaposti ja kaikki roskakorit. Joskus linkki voi eksyä roskakoriin.

## <span id="page-5-4"></span>3.3 Osoitteeni/puhelinnumeroni/nimeni on muuttunut

Tietojen ylläpitäminen on jäsenten vastuulla. Kirjaudu jäsensivuille sisään. Jäsentiedot kodassa pääset päivittämään tietojasi. Muista painaa Tallenna.

## <span id="page-5-5"></span>3.4 Haluan vaihtaa sähköpostiosoitteeni

Kirjaudu sisään vanhalla sähköpostilla, vaihda "jäsentiedot" kohdassa uusi sähköposti ja paina tallenna. Kirjaudu ulos ja odota tunti. Tunnin päästä voit aktivoida uuden sähköpostin. Muista aktivoida sähköposti ennen kuin kirjaudut sisään.

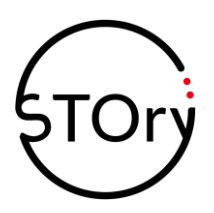

# <span id="page-6-0"></span>3.5 Haluan vaihtaa sähköpostini, mutta en pääse kirjautumaan sisään eikä minulla ole pääsyä vanhaan sähköpostiin

Mikäli olet unohtanut salasanasi, etkä täten pääse sisään jäsensivuille vaihtamaan sähköpostia, laita viesti [info@suomentyonohjaajat.fi.](mailto:info@suomentyonohjaajat.fi)

# <span id="page-6-1"></span>3.6 Miksi minua ei löydy Etsi työnohjaajaa -hakukoneella?

Kotisivu-uudistuksessa rakennettiin kokonaan uusi hakukone. Kaikkien varsinaisten jäsenten, jotka haluavat tarjota osaamistaan työnohjaajaa etsiville, pitää päivittää hakukonenäkyvyytensä jäsensivuilla. Ohje kohdassa 2.2

Huomioi, että profiilin päivittämisessä on tunnin viive. Kun olet antanut julkaisuluvan, täyttänyt profiilisi ja painanut tallenna, menee noin tunti, että profiili näkyy hakukoneella päivitettynä.

<span id="page-6-2"></span>3.7 Miksi kuvani ei näy Etsi työnohjaajaa -hakukoneella, vaikka olen sen sinne ladannut?

Kuvan nimessä saattaa olla ääkkösiä tai erikoismerkkejä, joita siinä ei saa olla. Huomioi ohjeet lisätessä kuvaa.

## <span id="page-6-3"></span>3.8 Miksi linkkini ei toimi hakukoneella?

Anna linkki muotoa [www.osoite.fi](http://www.osoite.fi/) tai osoite.fi, **ilman https:// -alkua**.